## <span id="page-0-0"></span>**Installation Guide EN220525**

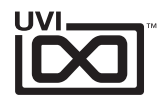

# Choose your license type below to get started

# Permanent License

I [purchased at UVI.net](#page-1-0)

[I have a serial number](#page-2-0)

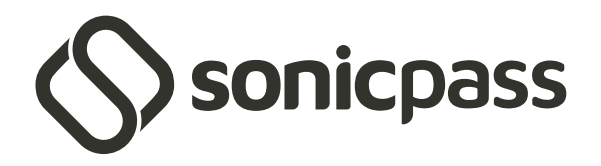

[I have a subscription](#page-3-0)

Use of UVI software is subject to the acceptance of our [End User License Agreement](https://www.uvi.net/en/end-user-license-agreement)

For system requirements please visit the product page at [uvi.net](https://uvi.net)

If you have any trouble during the installation process feel free to contact our support team: [uvi.net/contact-support](https://uvi.net/contact-support)  $\alpha$ 

## <span id="page-1-0"></span>Permanent License / **uvi.net**

For permanent licenses purchased from uvi.net

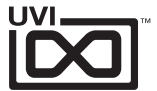

## **[STEP 1 - Install and Connect to UVI Portal](https://support.uvi.net/hc/en-us/articles/5247938133661-Step-1-Install-and-Connect-to-UVI-Portal) [STEP 2 - Register Your UVI Product](https://support.uvi.net/hc/en-us/articles/5229245289629-Step-2-Register-Your-UVI-Product)**

UVI Portal will allow you to register, download, install and update all of your UVI products in a single convenient location.

Click one of the links below to download the latest version of UVI Portal for your system:

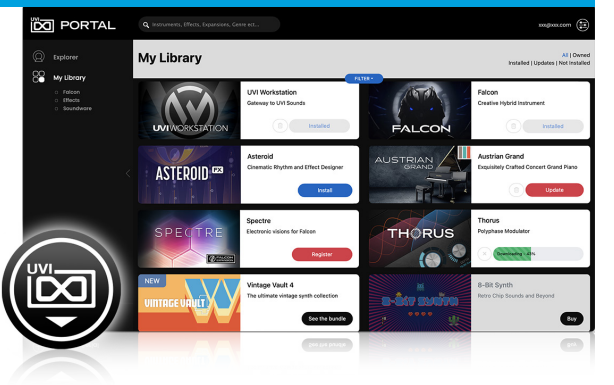

### **Download [UVI Portal \(macOS](https://www.uvi.net/dl-portal.php?p=mac)) Download [UVI Portal \(W](https://www.uvi.net/dl-portal.php?p=win)indows)**

## **[STEP 3 - Download and Install Your UVI Product](https://support.uvi.net/hc/en-us/articles/5265178227869-Step-3-Download-and-Install-Your-UVI-Product) [STEP 4 - Activate Your UVI License](https://support.uvi.net/hc/en-us/articles/5268928562205-Step-4-Activate-Your-UVI-License)**

Download and install your product by clicking on the **Install** button on the right of it

With soundbank products you might be asked to install or update UVI Workstation Falcon first.

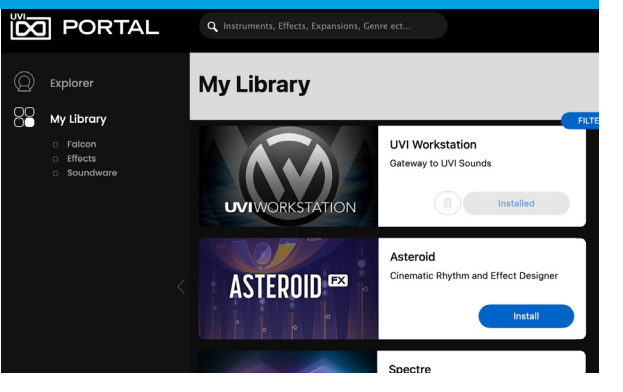

Register your serial number and link it to your iLok Account

- A Click the **Register** button to start
- B Verify the product, serial number, and enter your iLok ID

If you don't have an iLok account yet create one now

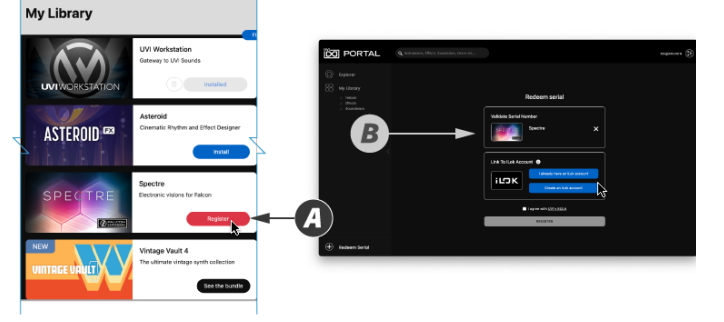

Finish by activating your product with iLok License Manager

A - Click the **Activate** button to open the iLok License Manager app

B - **Find the license and drag and drop it to the active device** at the Local list on the left

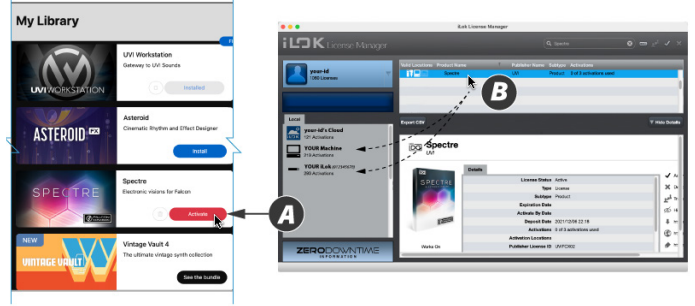

Note:

All UVI licenses allow up to 3 concurrent activations on any combination of computer or iLok USB keys, easily managed through the iLok License Manager

## <span id="page-2-0"></span>Permanent License / **Serial Number**

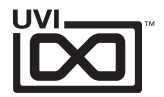

Serial number provided from a partner organization

## **[STEP 1 - Install and Connect to UVI Portal](https://support.uvi.net/hc/en-us/articles/5247938133661-Step-1-Install-and-Connect-to-UVI-Portal) [STEP 2 - Register Your UVI Product](https://support.uvi.net/hc/en-us/articles/5229245289629-Step-2-Register-Your-UVI-Product)**

UVI Portal is required to register, download, install and update all of your UVI products in a single convenient location.

Click one of the links below to download the latest UVI Portal for your system:

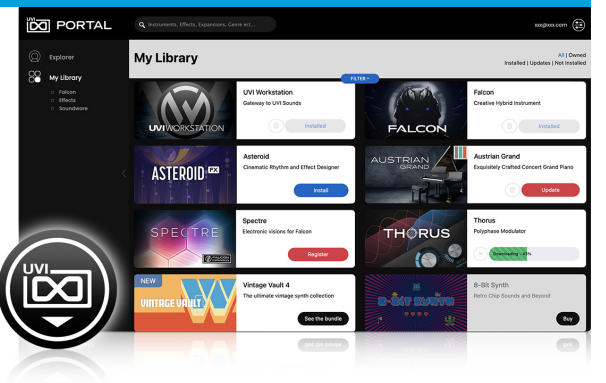

### **Download [UVI Portal \(macOS](https://www.uvi.net/dl-portal.php?p=mac)) Download [UVI Portal \(W](https://www.uvi.net/dl-portal.php?p=win)indows)**

## **[STEP 3 - Download and Install Your UVI Product](https://support.uvi.net/hc/en-us/articles/5265178227869-Step-3-Download-and-Install-Your-UVI-Product) [STEP 4 - Activate Your UVI License](https://support.uvi.net/hc/en-us/articles/5268928562205-Step-4-Activate-Your-UVI-License)**

Download and install your product by clicking on the **Install** button on the right of it

With soundbank products you might be asked to install or update UVI Workstation Falcon first.

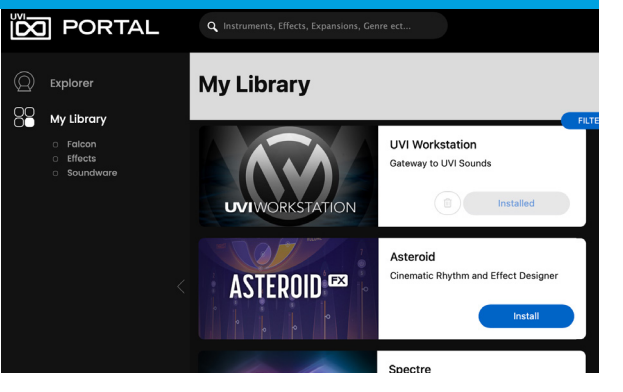

Register your serial number and link it to your iLok Account

- A Click **Redeem Serial** to start
- B Enter the serial number and choose the option to enter your iLok ID or create an iLok account if you don't have one

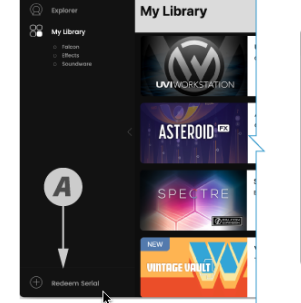

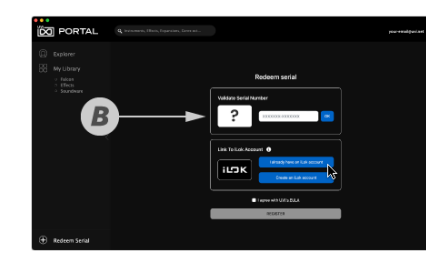

Finish by activating your product with iLok License Manager

A - Click the **Activate** button to open the iLok License Manager app

B - **Find the license and drag and drop it to the active device** at the Local list on the left

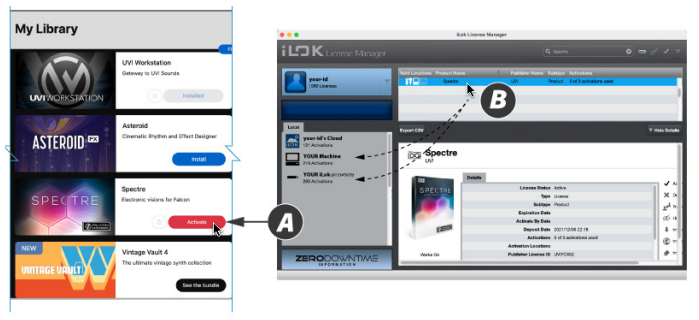

### Note:

All UVI licenses allow up to 3 concurrent activations on any combination of computer or iLok USB keys, easily managed through the iLok License Manager

## <span id="page-3-0"></span>SonicPass / **uvi.net**

For SonicPass subscription holders

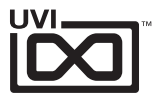

## **[STEP 1 - Complete Your SonicPass Configuration](https://support.uvi.net/hc/en-us/articles/5269429968029-Step-1-Complete-Your-SonicPass-Configuration)**

1. Go to the SonicPass welcome page: **<https://www.uvi.net/welcome-sonicpass>** Welcome

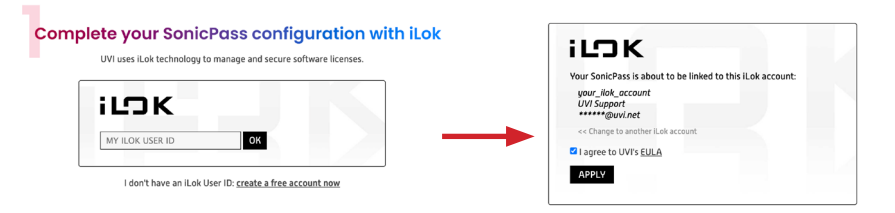

- 2. Ensure that you are logged in to the UVI account that SonicPass was purchased with
- 3. Enter your iLok User ID, then click **APPLY** to register it

## **[STEP 3 - Download and Install Your UVI Product](https://support.uvi.net/hc/en-us/articles/5272223784477-Step-3-Download-and-Install-Your-UVI-Products) [STEP 4 - Activate Your SonicPass License](https://support.uvi.net/hc/en-us/articles/5269492244637-Step-4-Activate-Your-SonicPass-License)**

Download and install any of your products by clicking on the **Install** button on the right of it

With soundbank products you might be asked to install or update UVI Workstation Falcon first.

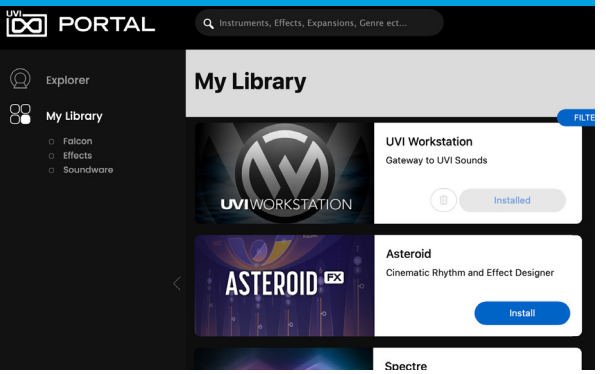

UVI Portal is required to, download, install and update all of your UVI products in a single convenient location.

Click one of the links below to download the latest UVI Portal for your system:

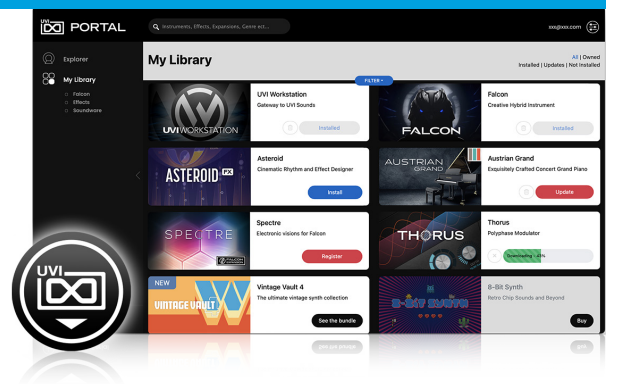

**Downloa[d UVI Portal \(macOS\)](https://www.uvi.net/dl-portal.php?p=mac) Downloa[d UVI Portal \(Wi](https://www.uvi.net/dl-portal.php?p=win)ndows)**

Finish by activating your SonicPass with iLok License Manager

A - Click the **Activate** button to open the iLok License Manager app

B - **Find the license and drag and drop it to the active device** at the Local list on the left

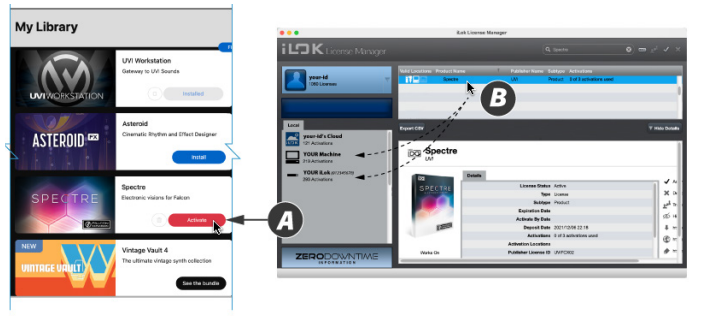

Note:

All UVI licenses allow up to 3 concurrent activations on any combination of computer or iLok USB keys, easily managed through the iLok License Manager

## <span id="page-4-0"></span>Getting Started

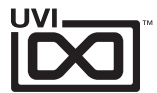

## **Soundware and Falcon Expansions Effect plugins Effect plugins**

1. Open UVI Workstation or Falcon

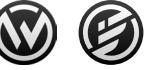

2. In UVI Workstation: Click the 'folder' icon to open the browser

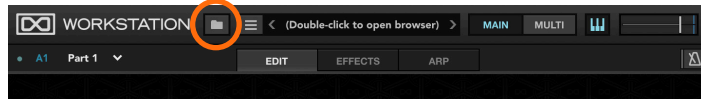

In Falcon: Double-click the word 'Empty' in the Parts list to open the browser

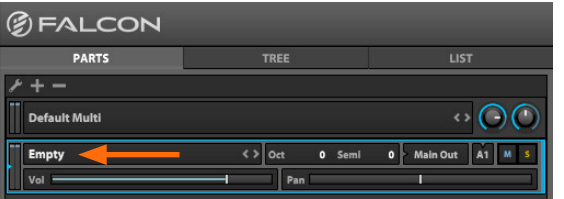

- 3. Open the Soundbanks tab
- 4. Select a soundbank, in this example we'll choose Spectre, then select a category and patch, double-click the patch to load it

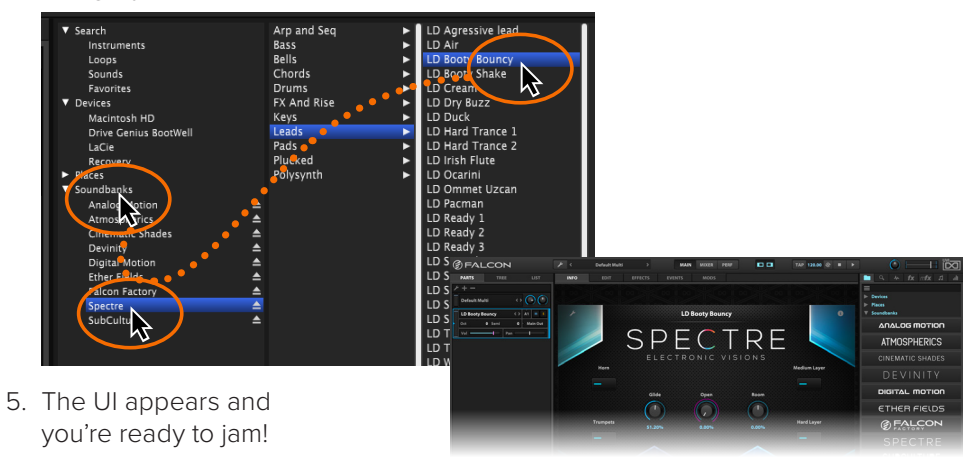

- 1. Start your DAW or plugin host
- 2. insert the UVI effect on your DAW track's plugin slot

For further information about using plugins, please refer the plugin section of your DAW's manual

## **UVI Workstation or Falcon as a plugin**

- 1. Start your DAW or plugin host
- 2. Insert UVI Workstation of Falcon on your DAW instrument track
- 3. Load a sound
- 4. Arm, or enable input monitoring of the track
- 5. Play your MIDI keyborad or controller

For further information about using instruments, please refer the plugin section of your DAW's manual

## <span id="page-5-0"></span>Links

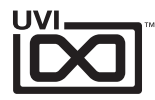

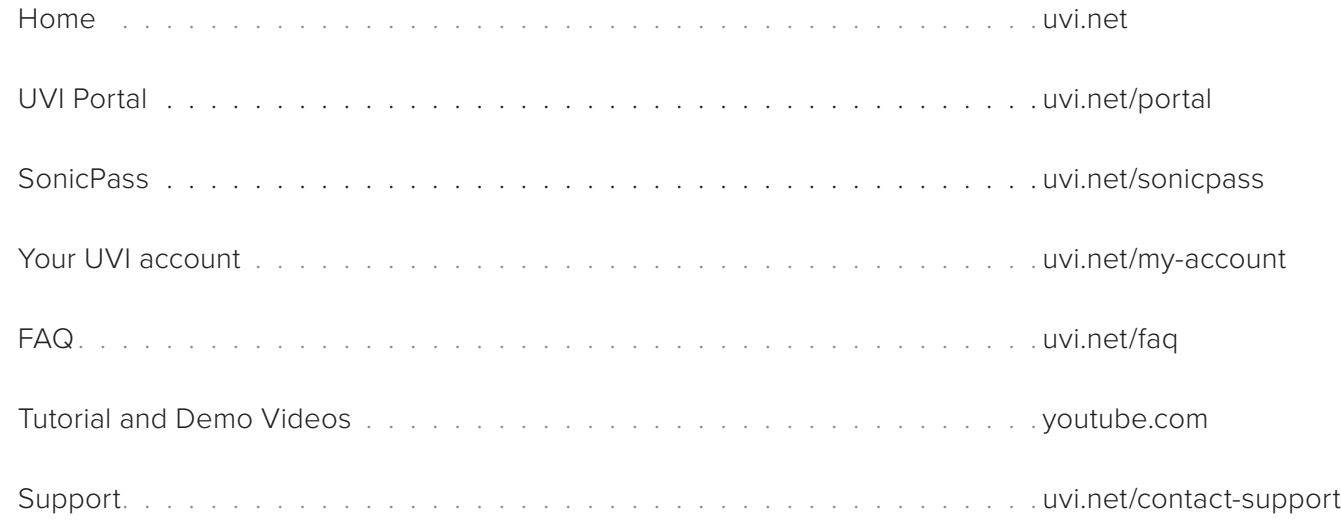

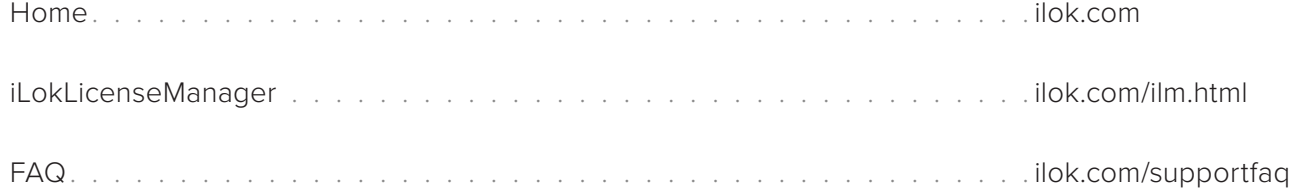

[<< GO BACK](#page-0-0) Please refer to the **[UVI Portal Manual](https://s3.amazonaws.com/uvi/PORTAL/uvi-portal_manual.pdf)** or **[Support](https://support.uvi.net/hc/en-us/articles/5247938133661-Step-1-Install-and-Connect-to-UVI-Portal)** for more details.